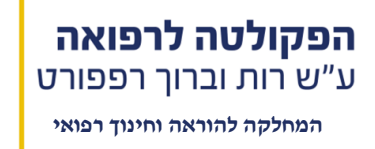

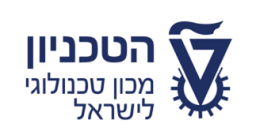

## מדריך לסטודנט- ערעורים על מבחן

על מנת להגיש ערעור יש להיכנס לאתר ה- MOODLE ומשם לבלוק הערעורים של הקורס המתאים. לאחר כניסתך לבלוק הערעורים, יש לבחור במבחן המתאים מתוך רשימת המבחנים המופיעים בבלוק.

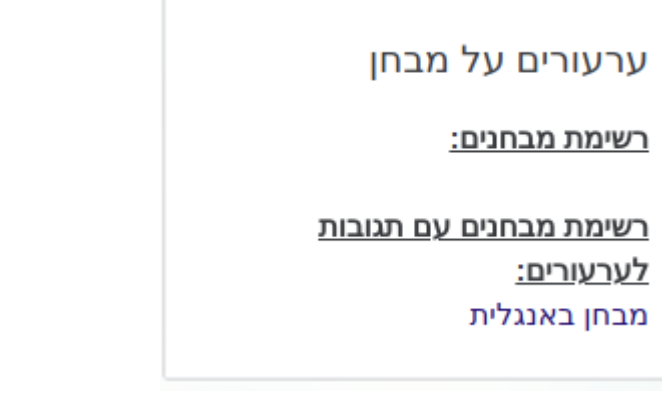

- .1 רשימת מבחנים יוצגו מבחנים שעליהם ניתן לערער
- .2 רשימת מבחנים עם תגובות לערעורים יוצגו מבחנים אשר המרצים סיימו לתת מענה על הערעורים אשר הוגשו על הבחינה

## רשימת מבחנים

לחיצה על המבחן המתאים תוביל למסך הבא:

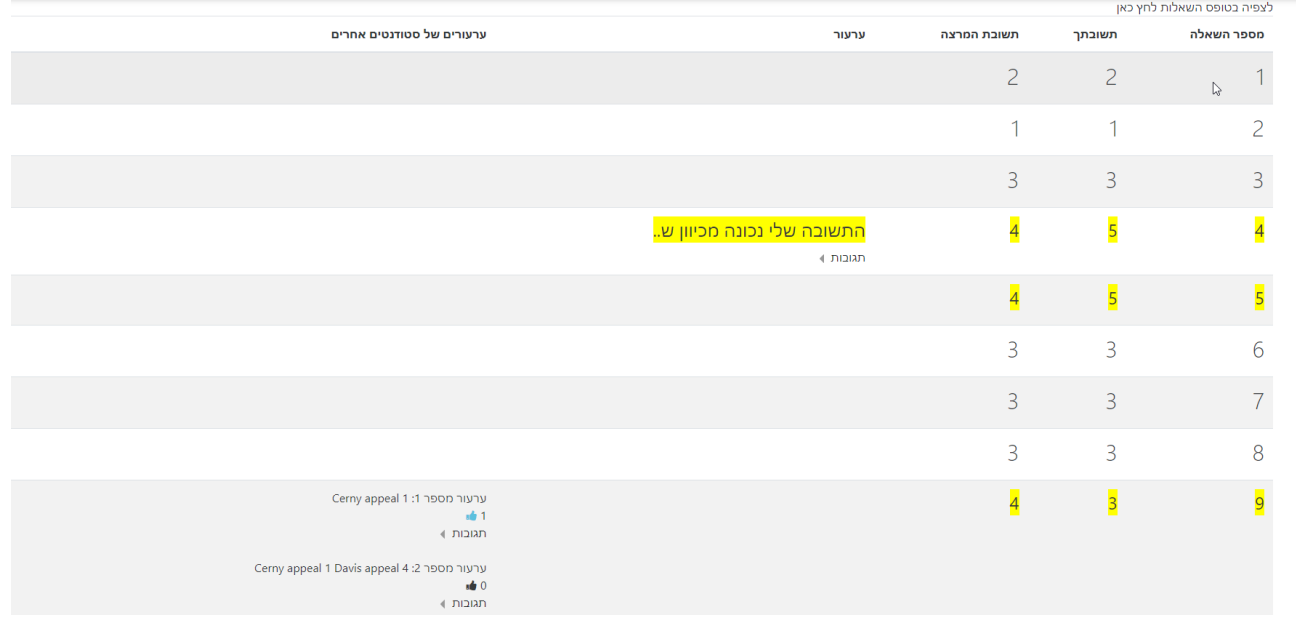

- .1 בחלקו העליון של המסך, מעל לטבלה מופיע קישור לטופס המבחן על- מנת לראות את שאלות הבחינה ולבחור את מספר השאלה עליה ברצונך לערער.
- .2 טבלה בטבלה מופיעים: מס' השאלה, התשובה אותה ענית, התשובה הנכונה, מקום לערעור מפורט. וערעורים של סטודנטים אחרים על שאלות בהן טעית בלבד ואת תוכן הערעור שלהם. ניתן להגיש ערעור על כל אחת מן השאלות, פעם אחת בלבד. השורות המודגשות בצהוב מסייעות לך בכך שהן מדגישות את השאלות עליהן ענית לא נכון ושאולי תרצה להגיש עליהן ערעור.
	- **.3 אתה מעוניין להגיש ערעור?**

**להלן השלבים:**

- **בדוק ראשית בעמודה השמאלית ביותר האם סטודנטים נוספים ערערו על אותה השאלה ובאופן המשקף את טיעוניך לערעור.**
- **אם ערעור מסוים על שאלה משקף את תגובתך באופן דומה, לחץ על הלחצן "מסכים/ה" כדי להראות את הסכמתך. כך יוכל המרצה לראות כמה סטודנטים הסכימו עם ערעור מסוים ויחליט בהתאם.**
- **בנוסף, ניתן להסתכל בתגובות על ערעור מסוים ולראות אולי מי מהסטודנטים הצליח לפרט מעט יותר לדעתך על הערעור, אז ניתן ללחוץ על הכפתור "מסכים/ה" גם עבור התגובה ולא רק עבור הערעור.**
- **.4 מצאת ערעור שמוצא חן בעיניך אבל אתה חושב שהניסוח לא מדויק ב100%? אתה יכול להגיב על ערעור זה:**

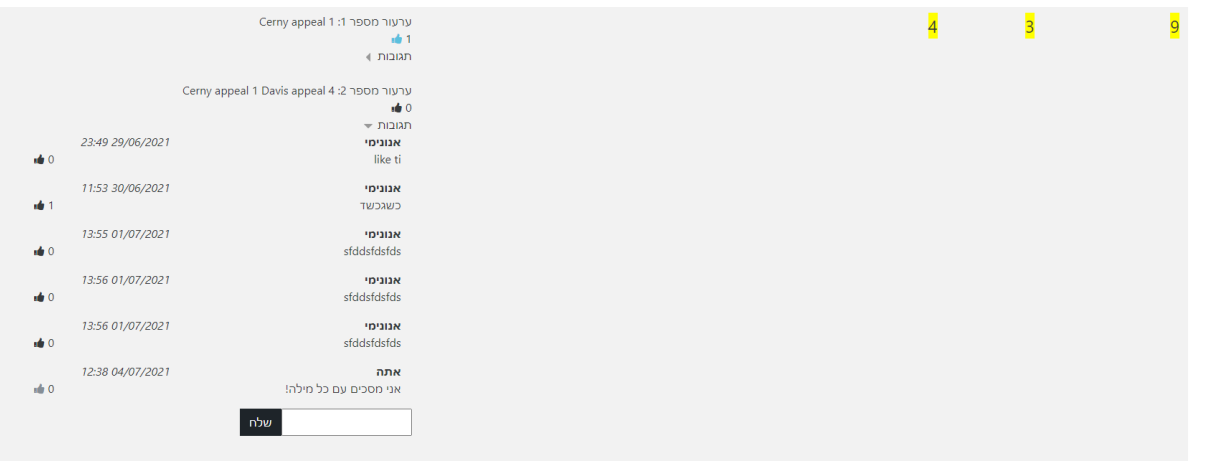

**כל שעליך לעשות הוא ללחוץ על כפתור התגובות, לרשום את תוכן התגובה שלך ולשלוח. זכור: סטודנטים אחרים לא יוכלו לראות את שמך, אך המרצים יוכלו לראות את פרטי הסטודנטים המגישים את הערעור.**

.5 **אתה מעוניין להגיש ערעור באופן עצמאי?** ניתן לבחור את מס' השאלה, לנסח את הערעור ולהגיש. ניתן להגיש כמה ערעורים על שאלות שונות ולסיום ללחוץ על "סיום וחזרה לקורס". **לאחר מכן, ניתן לעקוב אחר תגובות של אנשים שהצטרפו לערעור שלך וללחוץ "מסכים/ה" על תגובה שנראית לך משכנעת יותר משלך.**

המרצה יקבל הודעה על כך שממתינים לו ערעורים, לאחר שתסתיים זמינות הערעורים לסטודנטים. לאחר שהוא יגיב על כלל הערעורים, יופיע המבחן בבלוק תחת הכותרת "רשימת מבחנים עם תגובות לערעורים"- שם ניתן יהיה להיכנס לדוח "סיכום התגובות לערעורים" ולצפות בתגובות המרצה.

## רשימת מבחנים עם תגובות לערעורים

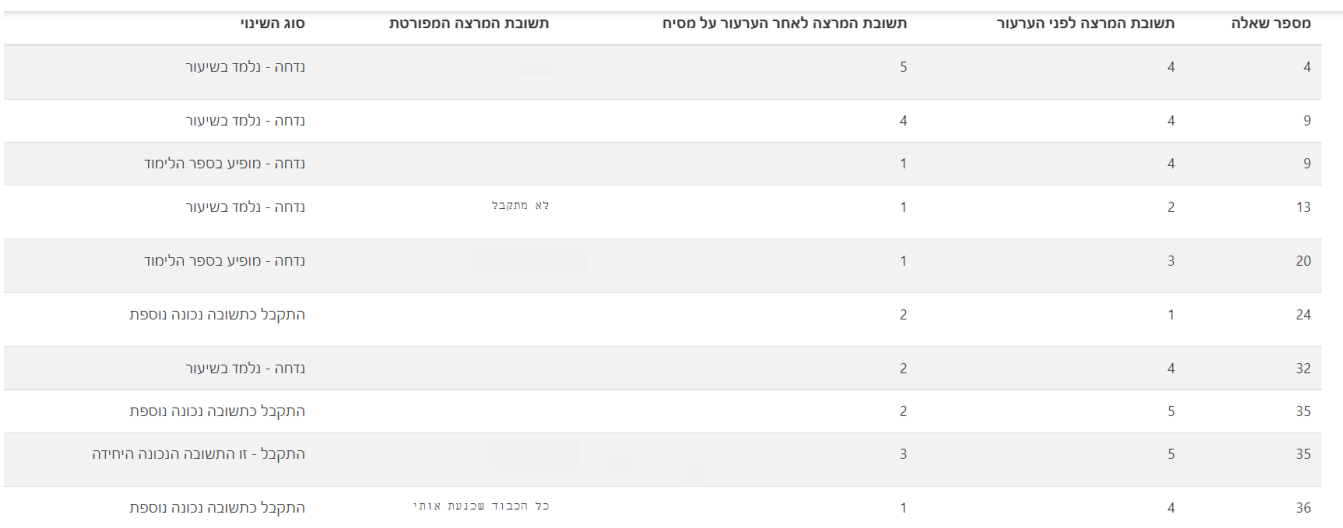

דו"ח זה מאפשר לסטודנט לצפות בערעורים שהומרצה קיבל, עבור איזו מבין השאלות ומהן התשובות שהמרצה בחר לקבל.

## **סוגי התשובות האפשריות )ב-"סוג השינוי"(:**

- **נדחה – נלמד בשיעור**
- **נדחה – מופיע בספר הלימוד**
- **נדחה – ראה הסבר המרצה**
- **התקבל כתשובה נכונה נוספת**
- **התקבל – זו התשובה הנכונה היחידה**

בהצלחה! יחידת הבחינות